# **Електронний цифровий підпис та імпорт підписаних обмінних файлів XML**

Згідно Закону України про землеустрій (дивіться [http://zakon1.rada.gov.ua/laws/show/5394-17\)](http://zakon1.rada.gov.ua/laws/show/5394-17), для того, щоб ідентифікувати автора, підтвердити цілісність і незмінність переданих обмінних файлів **XML**, вони повинні бути підписані електронним цифровим підписом. Електронний цифровий підпис - це спеціальні дані, які додаються в обмінний файл **XML**. В результаті цього, файл змінює розширення на **.p7s** і його не можна буде змінити доти, поки підпис не знімуть (наприклад, при перевірці підпису). Якщо ж хтось підкорегував цей файл, він не пройде перевірку підпису, а підписати його може тільки власник підпису.

Електронний цифровий підпис використовується згідно *ДСТУ 4145-2002* (прийнятий і введений в дію наказом державного комітету України з питань технічного регулювання та споживчої політики від 28 грудня 2002 року № 31). У даному стандарті використані посилання на такі стандарти:

*ГОСТ 28147-89* Системы обработки информации. Защита криптографическая.

Алгоритм криптографического преобразования.

*ГОСТ 34.311-95* Информационная технология. Криптографическая функция хеширования.

Більш детально Закон України про електронний цифровий підпис читайте <http://zakon4.rada.gov.ua/laws/show/852-15>

На даний момент, програма **GIS 6** (починаючи з версії **6.1.7.6**) може автоматично підписувати експортовані обмінні файли, а також імпортувати підписані файли, якщо підпис пройшов перевірку. Що для цього потрібно?

# **1. Купуємо електронний цифровий ключ**

Це найперша і головна вимога. Без нього Ви не зможете підписувати обмінні файли! *Компанія ШЕЛС* не продає електронні цифрові ключі для підпису. Для цих цілей існують спеціальні центри сертифікації ключів (далі ЦСК). Ви можете знайти той ЦСК, який Вам більше підходить за ціною і умовами, але уточнюйте чи підійде даний ключ для землеустрою. Нами протестований і підтримується електронний цифровий ключ ЦСК *«Українські спеціальні системи»* [\(http://csk.uss.gov.ua\)](http://csk.uss.gov.ua/).

В результаті, Вам дадуть відкритий ключ (файли **.cer**), який Ви можете передавати тим, кому здаєте обмінні файли, і закритий ключ (файли **.dat** і пароль), який Ви нікому не повинні передавати, він потрібен для підпису обмінних файлів.

### **2. Встановлюємо «ІІТ Користувач»**

Це програма, яку поширює ЦСК *«Українські спеціальні системи»*. За допомогою неї можна підключати електронні ключі, перевіряти підпис, підписувати файли і багато інших завдань з ключами. Якщо Ви придбали електронний цифровий підпис в іншого ЦСК, то програма і її установка можуть бути іншими.

Завантажити установку *«ІІТ Користувач»*:<http://csk.uss.gov.ua/download/soft/Installs.rar>

*Примітка: для установки необхідні права адміністратора.*

Запустіть файл **EUInstall.exe**. В залежності від налаштувань операційної системи, може

з'явитися вікно *«Попередження системи безпеки»*, тут треба натиснути кнопку *«Запустити»*.

У вікні, що відкриється, для продовження натисніть кнопку *«Далі»*.

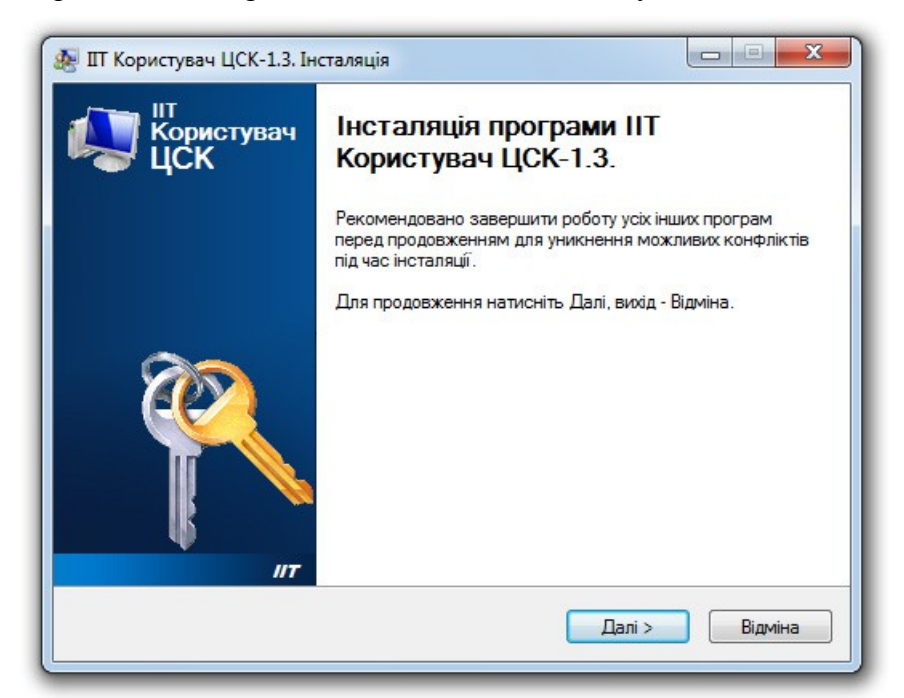

Виберіть пункт *«Я приймаю цю угоду»* і натисніть кнопку *«Далі»*.

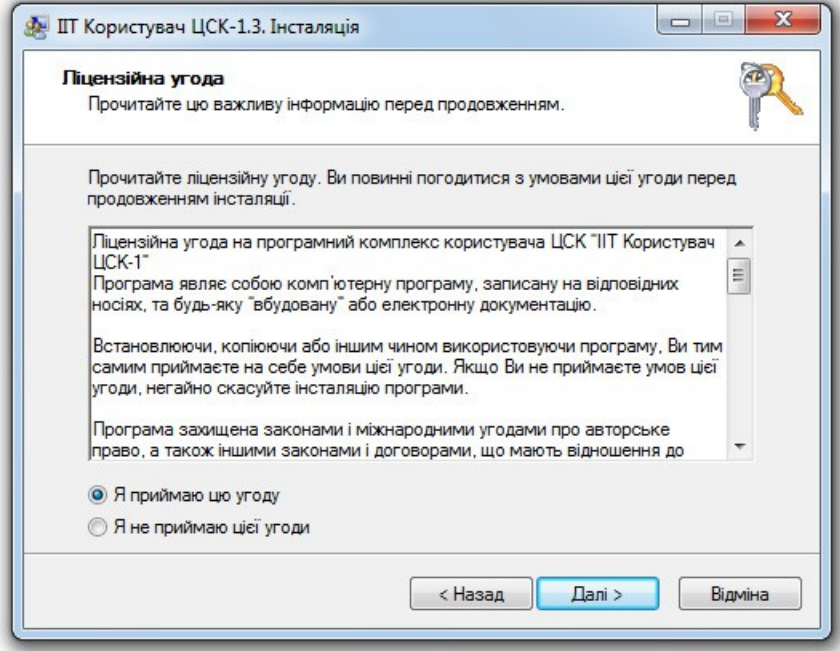

Виберіть папку, куди слід встановити програму, натиснувши кнопку *«Змінити»* або залиште шлях таким же. Натисніть кнопку *«Далі»*.

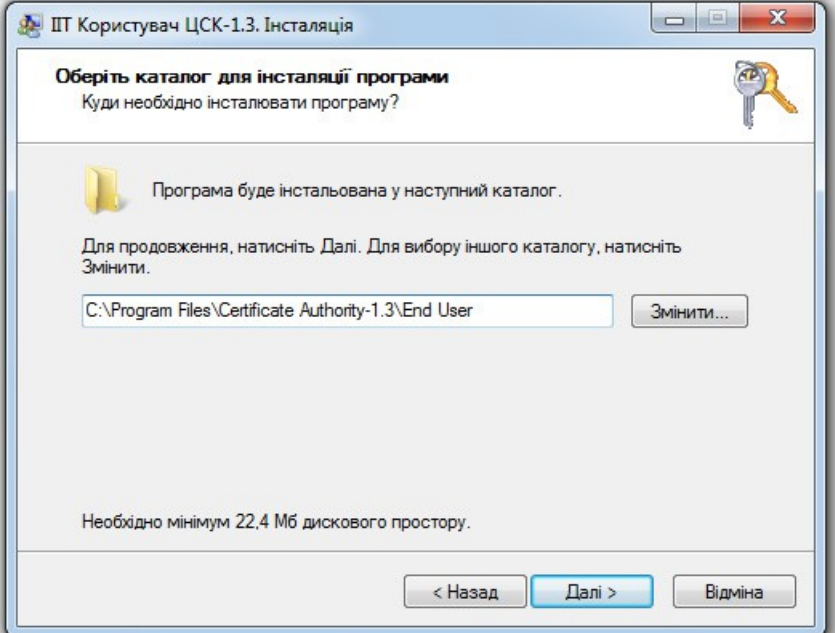

Натисніть кнопку *«Далі»*.

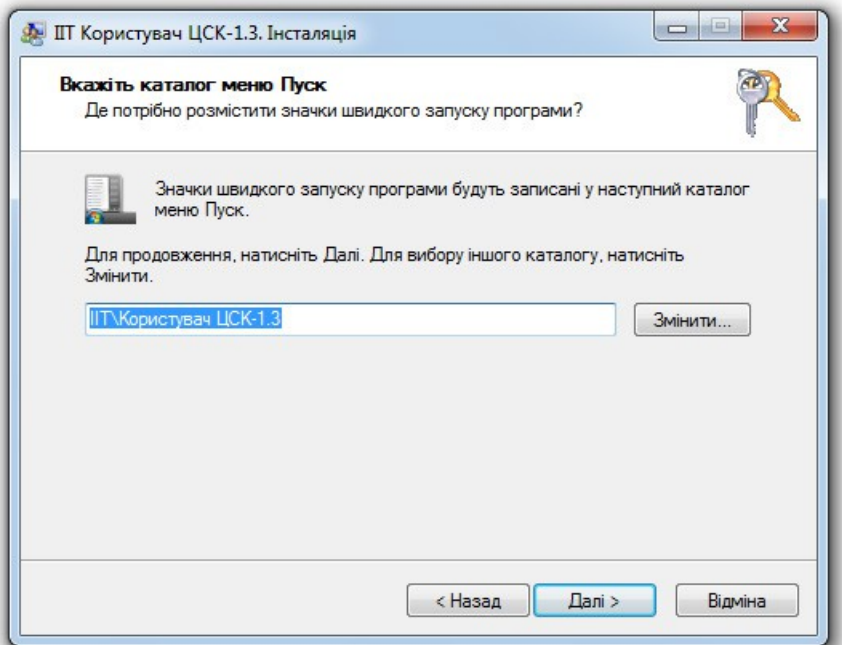

Вкажіть свій каталог для сертифікатів, натиснувши кнопку *«Змінити»* або залиште таким як задано. Це Ви створюєте каталог для відкритого ключа - він буде використовуватися в наступному пункті. Натисніть кнопку *«Далі»*.

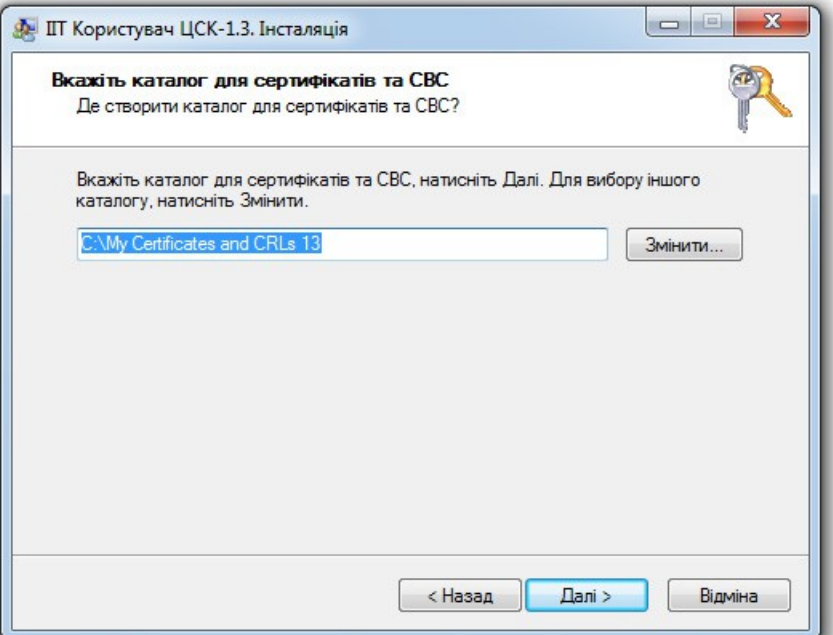

Залиште налаштування як на малюнку і натисніть кнопку *«Далі»*.

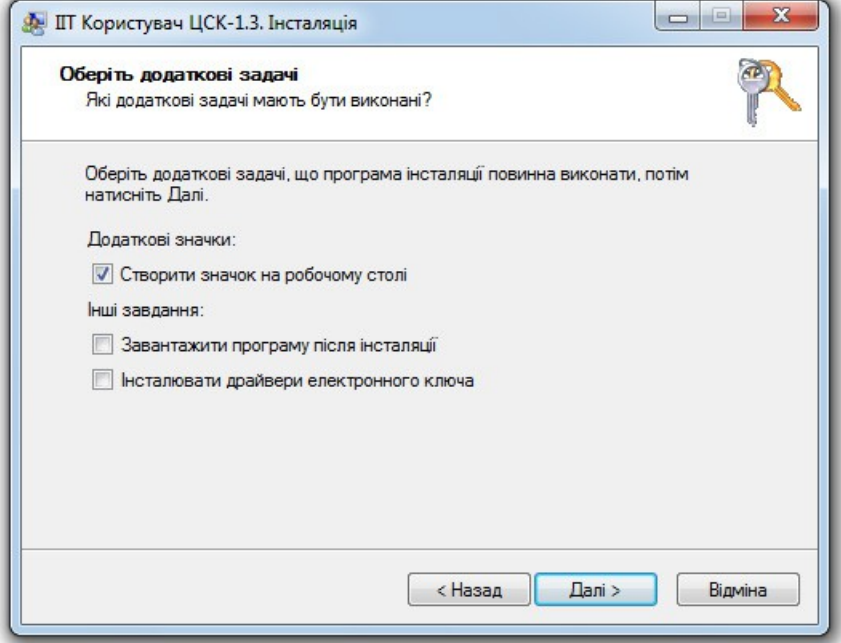

Натисніть кнопку *«Встановити»* і дочекайтеся закінчення установки.

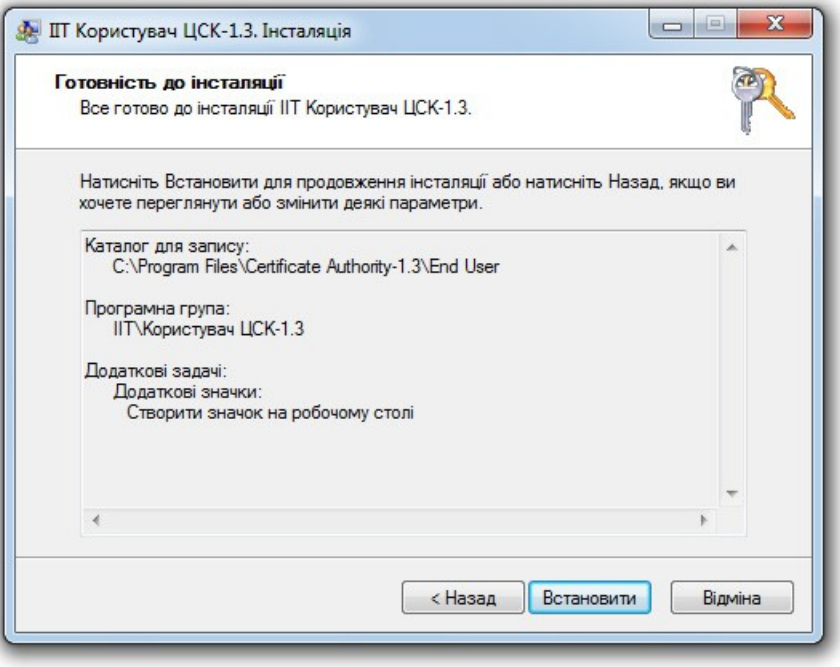

### **3. Додаємо електронні цифрові ключі**

Тепер нам необхідно правильно розташувати наші ключі, які ми отримали від ЦСК при покупці електронного цифрового підпису.

Відкриті особисті ключі та сертифікати центру мають розширення **.cer**. Ви їх повинні скопіювати в папку для відкритих ключів, яку ми вказали в пункті **2**. У нашому прикладі це папка:

# *C:\My Certificates and CRLs 13*

Завантажити сертифікати Центру *«Українські спеціальні системи»* (якщо Ви у них придбали ключі) можна звідси:

## <http://csk.uss.gov.ua/ca-certificates>

Особисті відкриті ключі Ви отримуєте від ЦСК будь-яким доступним способом або можна навіть скачати з їх сайту, так як ці підписи мають бути доступні всім, хто збирається перевіряти Ваш електронний цифровий підпис. Знайти їх можна за посиланням:

#### <http://csk.uss.gov.ua/certificates-search>

Більш детально дізнатися про те, як отримати відкриті і закриті ключі, читайте документацію ЦСК, електронний цифровий підпис якої придбали.

Закриті ключі Ви отримуєте особисто у вигляді файлів **.dat** на якомусь носії інформації (диск, флешка і т. п.). Ці файли разом з паролем видаються один раз і персонально. Копії їх в ЦСК немає, тому намагайтеся їх не губити і не поширювати, адже кожен, хто роздобуде закриті ключі і Ваш пароль, зможе підписати обмінні файли Вашим ім'ям, а новий електронний цифровий підпис доведеться отримувати знову!

Для закритих ключів потрібно визначитися, де ми їх будемо зберігати. Це може бути як окремий usb-пристрій, диск, флешка, так і персональна папка на Вашому комп'ютері. У нашому прикладі ми розглянемо варіант, коли закритий ключ зберігається в папці *C:\Sign*. Цей варіант підійде, якщо комп'ютером користуєтеся тільки Ви. В інших випадках буде краще зберігати закриті ключі на своїй персональній флешці.

Запустіть програму **KMFileSystemConfiguration.exe** (йде разом з установкою *«ІІТ Користувач»*). Натисніть кнопку *«Додати...»*

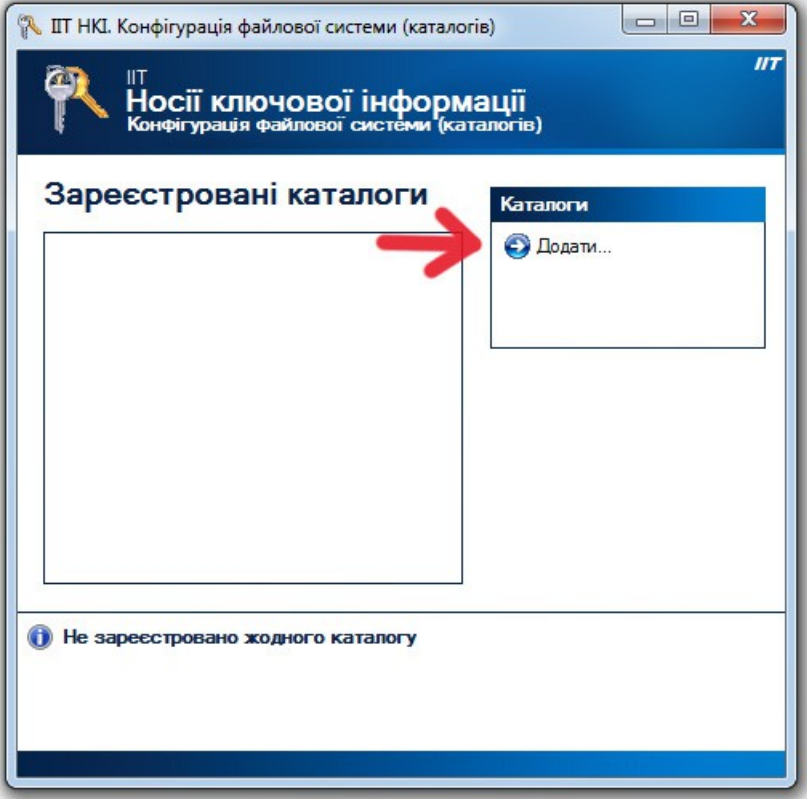

У вікні *«Каталог з ключовими даними»* натисніть кнопку *«Встановити»* і в наступному вікні виберіть папку, куди скопіювали свої закриті ключі. Натисніть кнопку *«ОК»*.

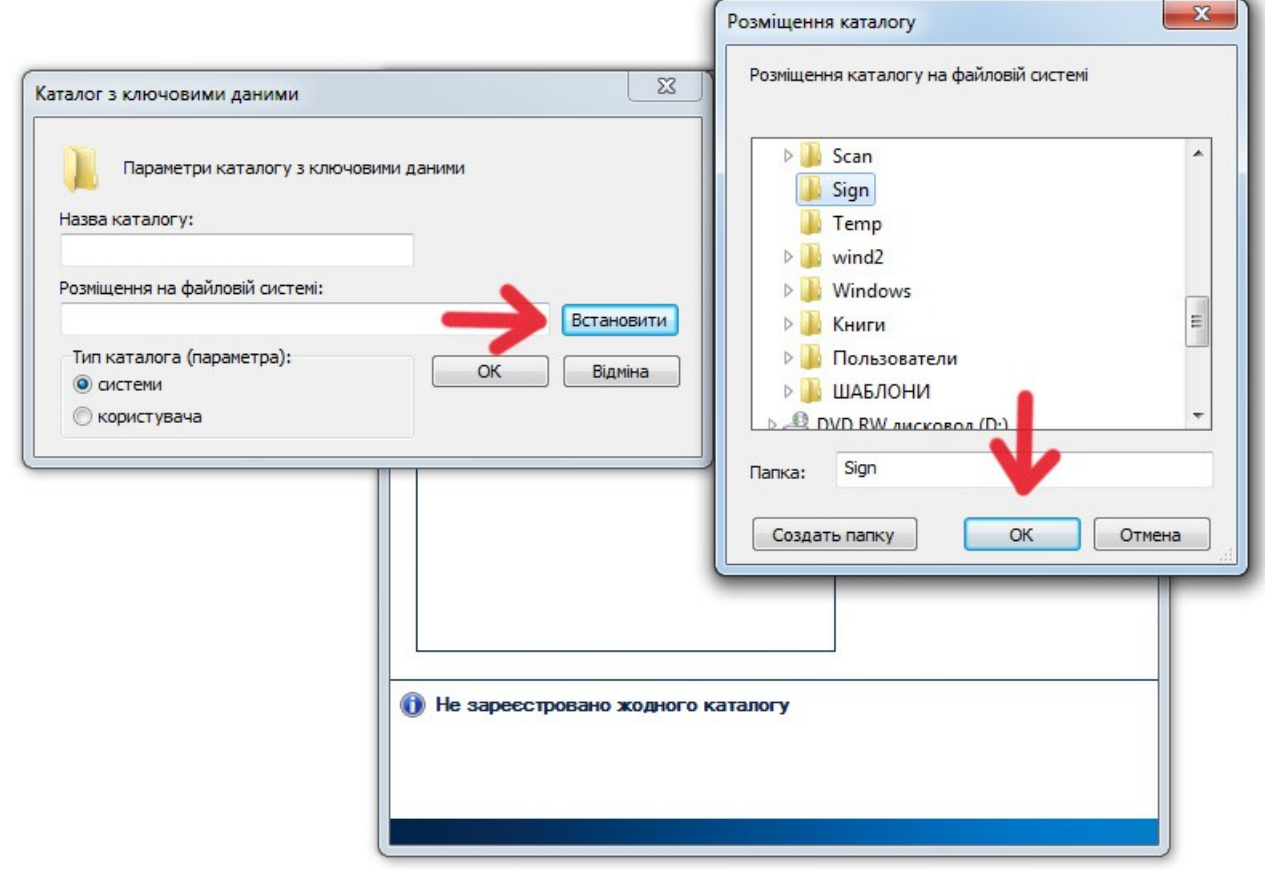

Повернувшись в попереднє вікно, виберіть *«користувача»* та натисніть кнопку *«ОК».*

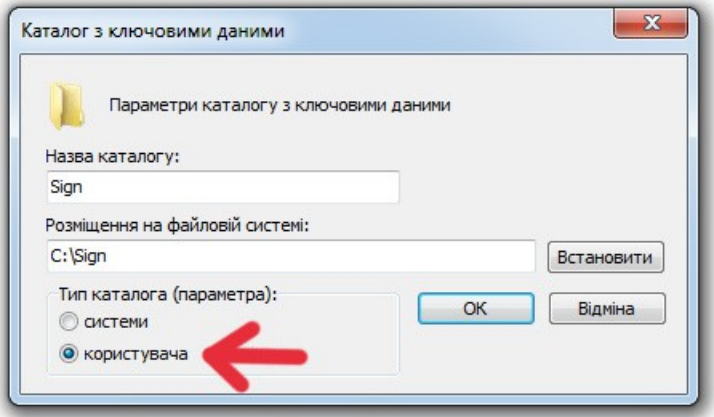

Тепер у Вас сконфігурована папка для закритого ключа. Таким чином можна створювати кілька папок для різних підписів (якщо користувачів цього ПК декілька). Це вікно можна закривати.

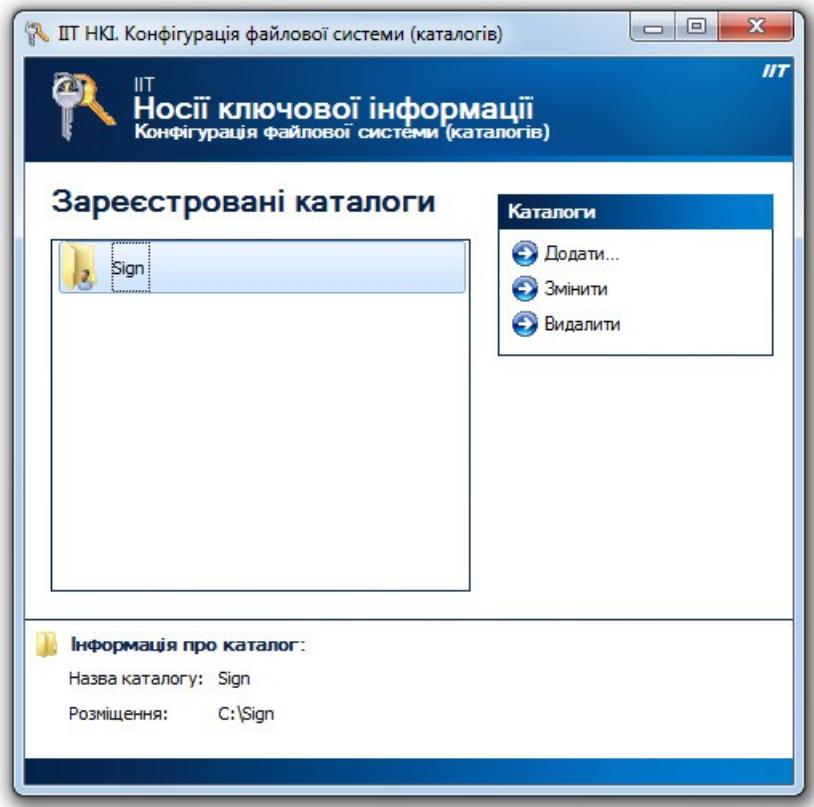

Щоб перевірити чи правильно Ви все зробили, запустіть програму *«ІІТ Користувач ЦСК-1.3»* і перейдіть в меню *«Особистий ключ»*.

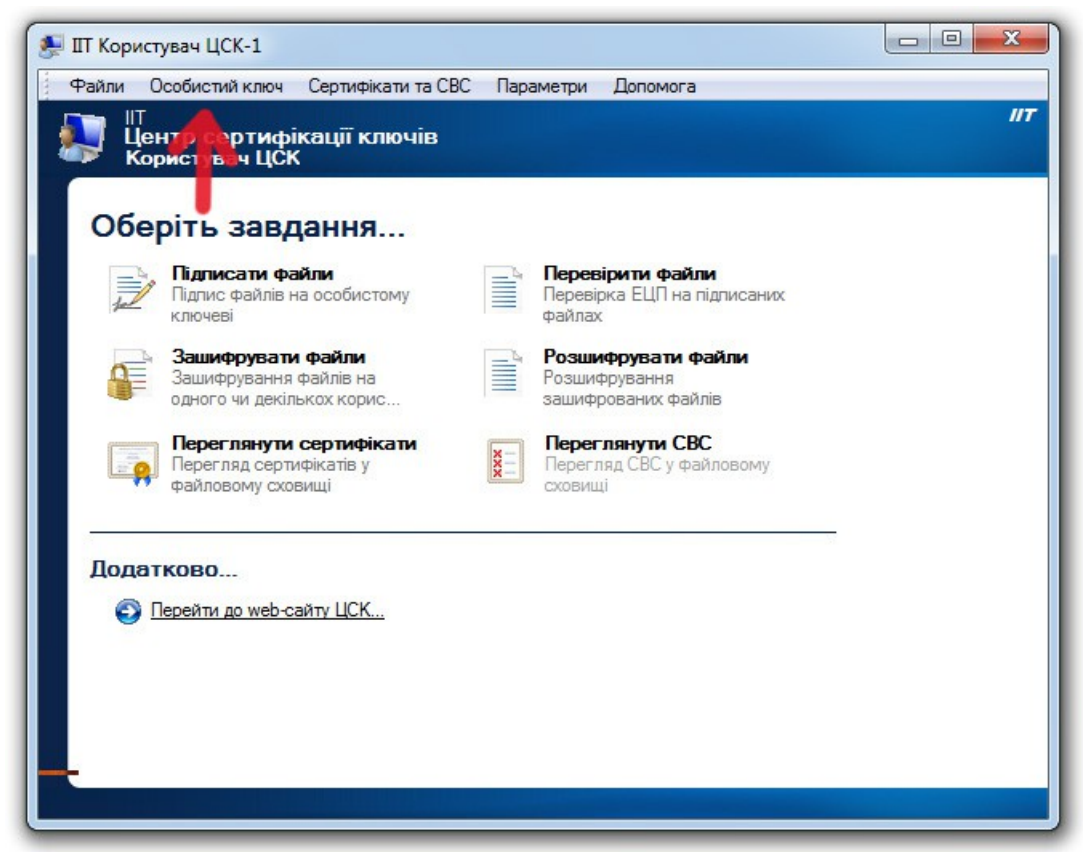

Виберіть команду *«Зчитати...»*.

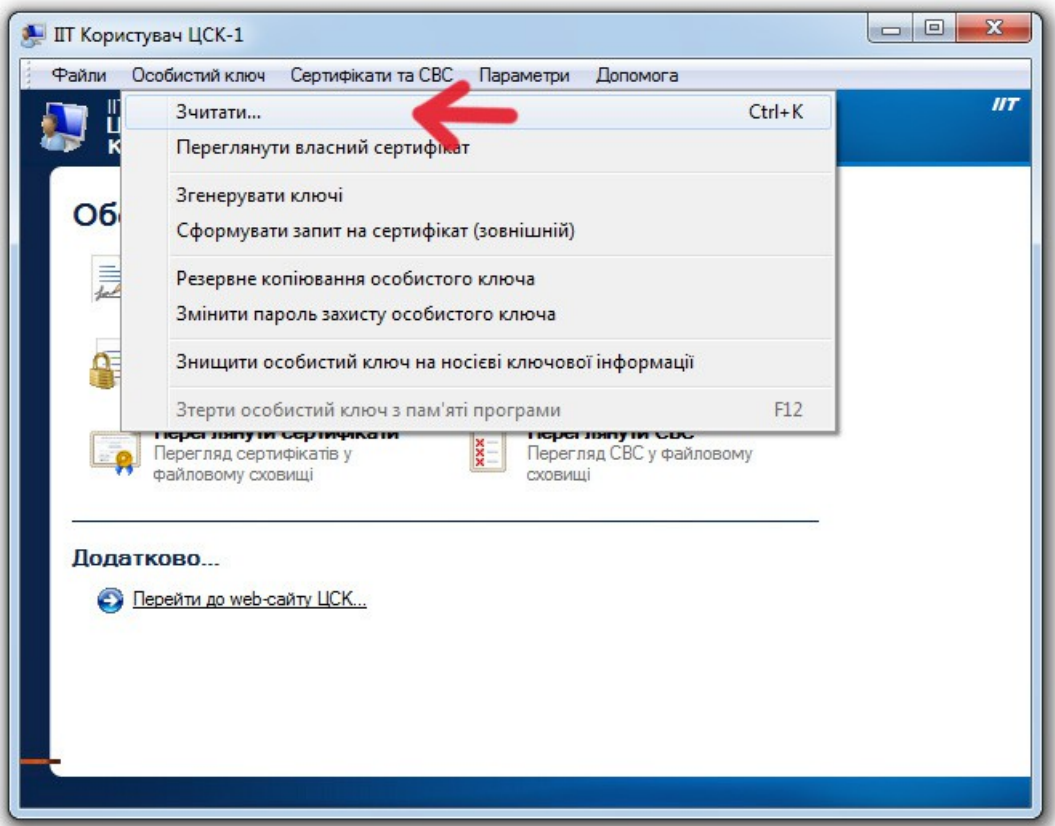

Ви перейдете в спеціальний режим захищеного робочого столу, де треба вибрати свій метод розташування закритого ключа. У нашому випадку, треба вибрати *«файлова система (каталоги користувача)»*, відкриється список заданих вище джерел і виділити *«Sign»*. Це папка для нашого прикладу, де лежать закриті ключі, у Вас вона може бути інша.

Якщо ж закриті ключі Ви зберегли іншим методом (наприклад на флешці), то використовуйте відповідний вибір джерел.

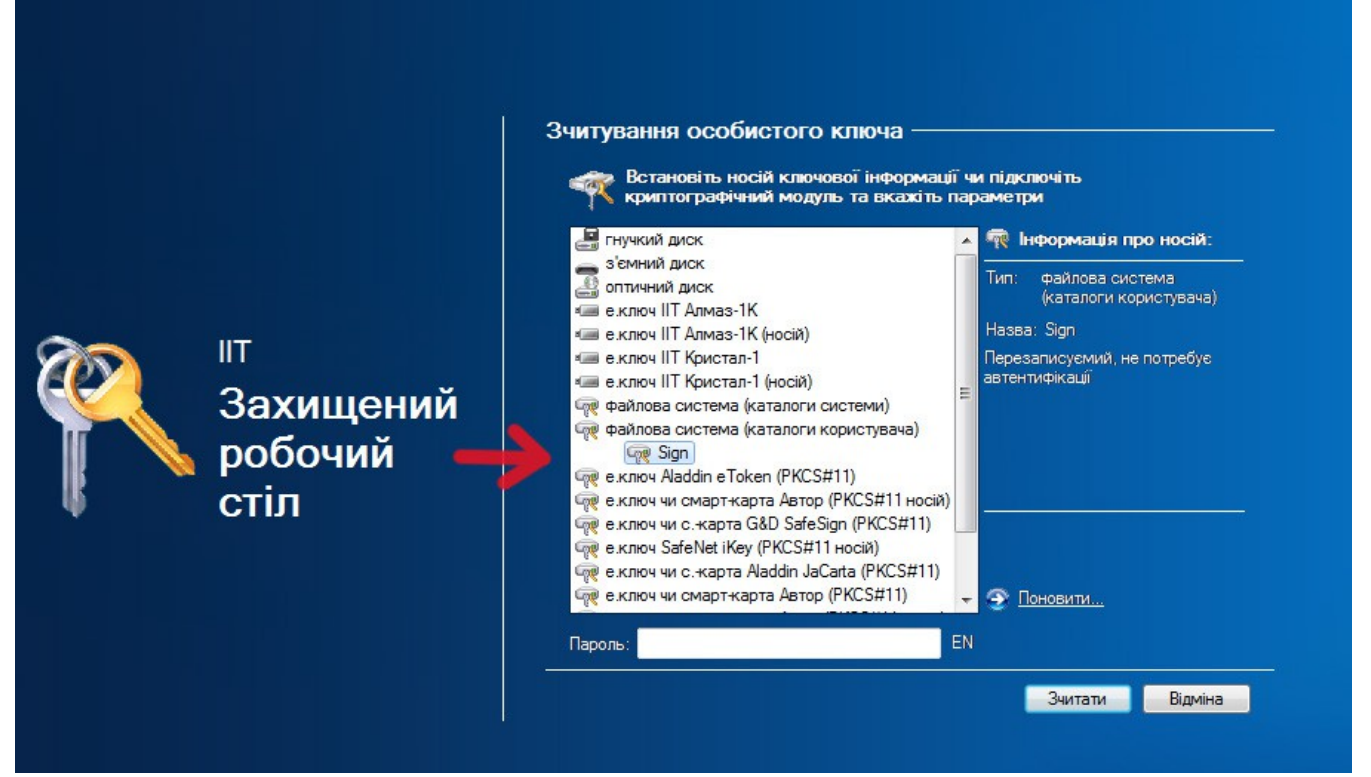

В полі *«Пароль»* введіть свій пароль для закритого ключа і натисніть кнопку *«Зчитати»*.

Якщо Ви зробили все правильно і перевірка ключів пройшла успішно, то внизу відобразиться фраза *«Особистий ключ зчитано»*.

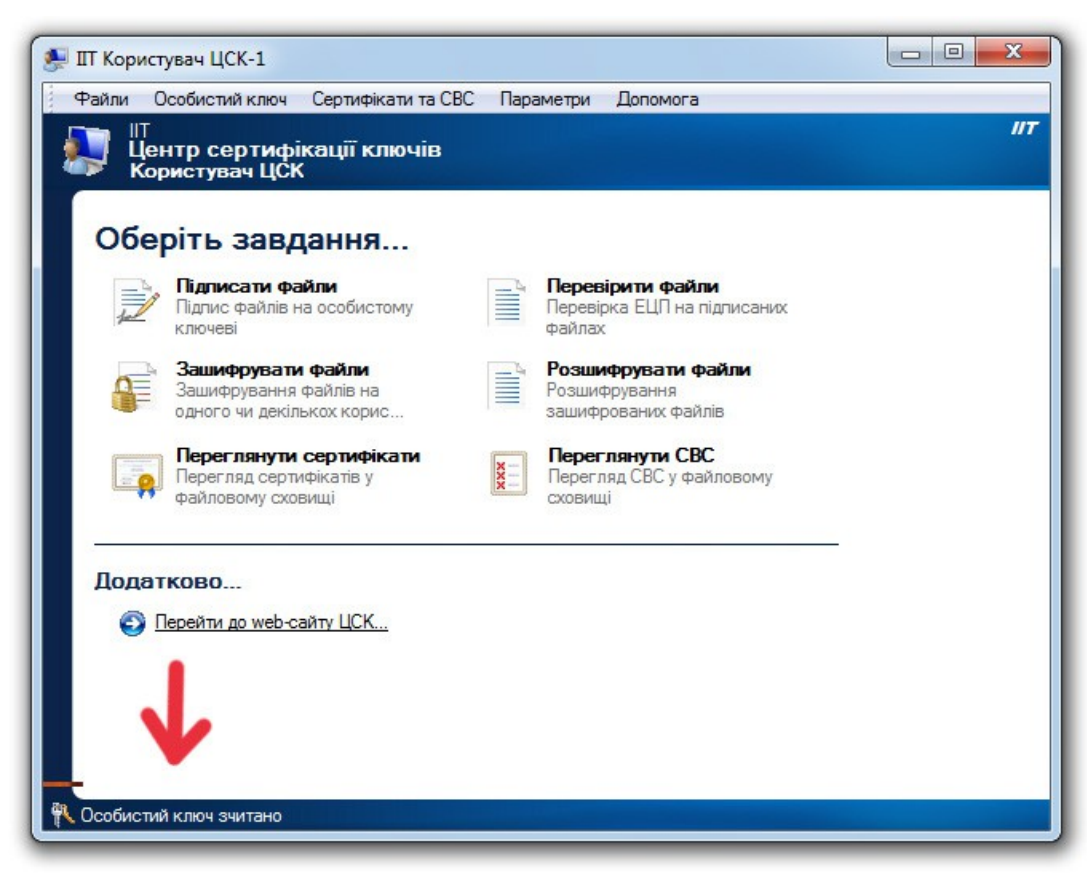

Якщо у Вас видало якусь помилку, звертайтеся до відповідного ЦСК, де придбали підпис або прочитайте вище написане ще раз, щоб перевірити чи все правильно Ви зробили.

## **4. Експорт обмінного файлу XML із GIS 6 з електронним цифровим підписом**

Ось ми і підійшли до моменту роботи з електронним цифровим підписом у **GIS 6**. Мається на увазі, що Ви без проблем пройшли всі пункти **1-3**. Якщо у Вас немає електронного цифрового підпису або на етапі перевірки виникли проблеми, звертайтеся безпосередньо в техпідтримку ЦСК.

# *Майте на увазі: експорт обмінних файлів здійснюється тільки за наявності технічної підтримки у користувача. Якщо вона у Вас закінчилася, необхідно її продовжити, інакше обмінні файли створюватися не будуть!*

Для початку налаштуємо **GIS 6**, щоб він автоматично підписував обмінні файли, які ми експортуємо. У головному вікні *«Земельні ділянки»* перейдіть в меню *«Сервіс»* - *«Налаштування»*.

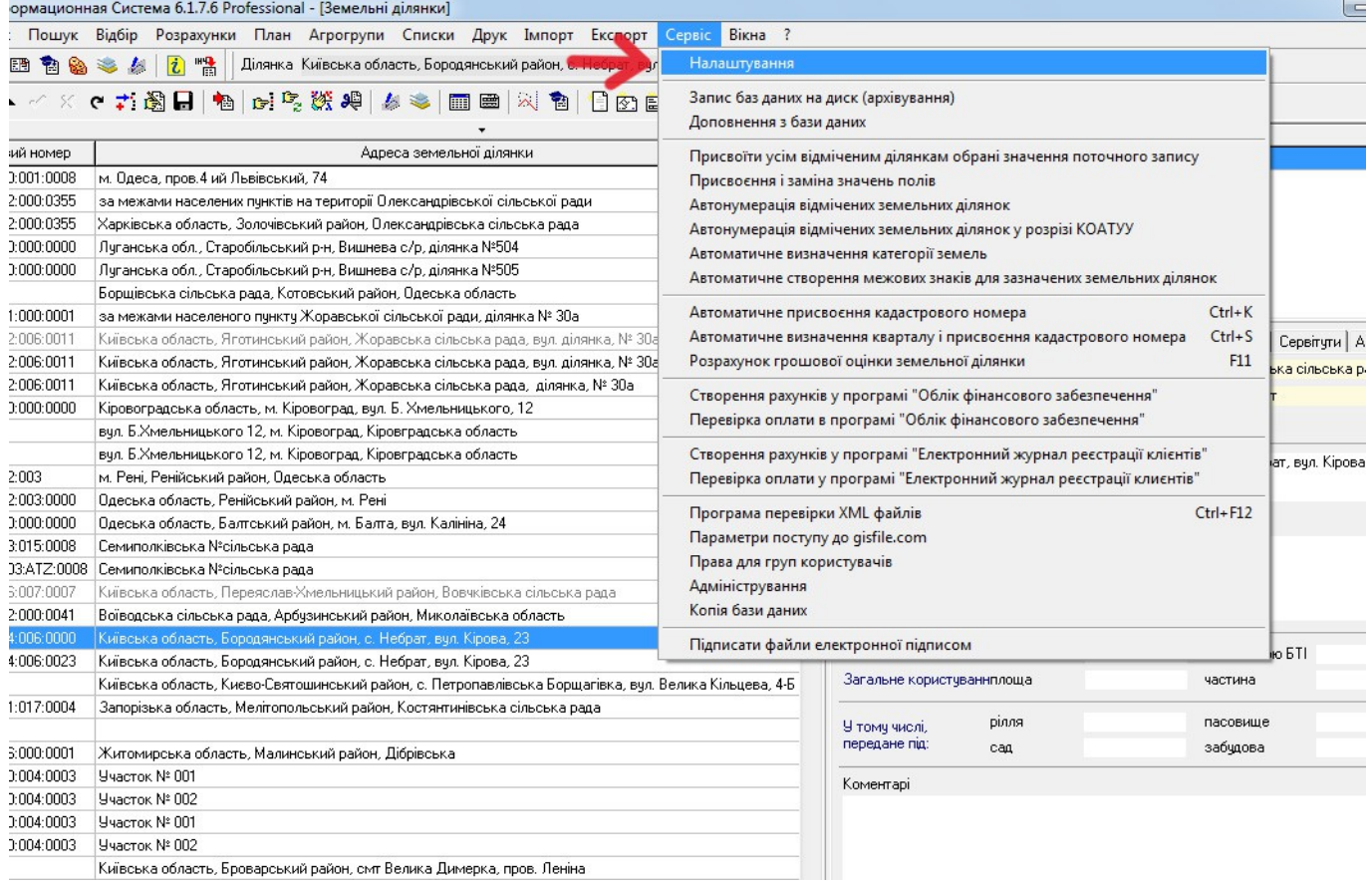

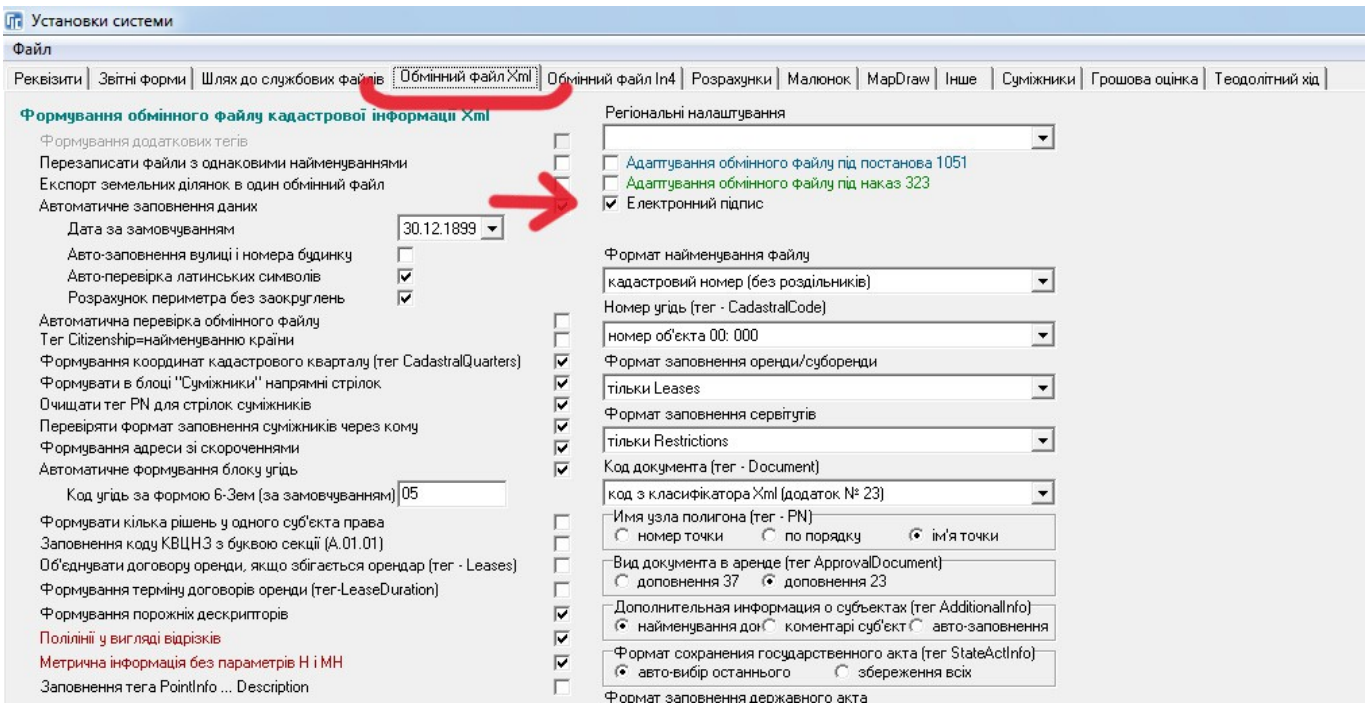

Збережіть налаштування натиснувши кнопку *«Зберегти»*.

Після цього невеликого налаштування, всі файли **XML**, які Ви будете експортувати, будуть також автоматично підписуватися. Після експорту з'явиться діалогове вікно *«Зчитування особистого ключа*», де треба вибрати той варіант зберігання ключа, яким Ви користуєтеся. У нашому прикладі це окрема папка на диску, тому виділяємо *«Файлова система (каталоги користувача)»*.

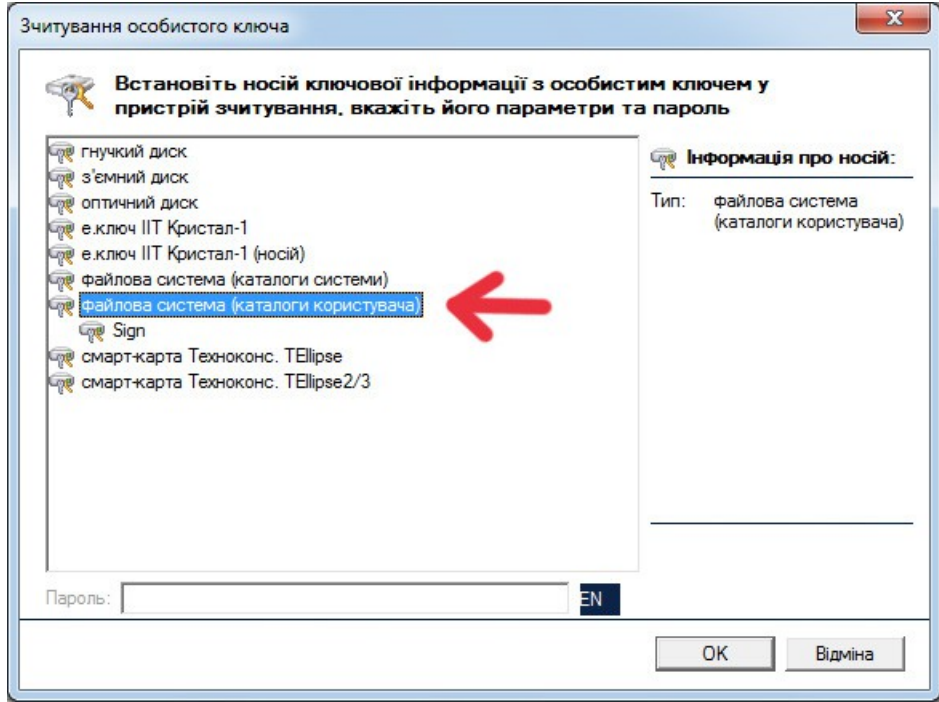

З'являться папки, які ми зареєстрували за допомогою програми **KMFileSystemConfiguration.ex**e. Вибираємо цю папку, вводимо пароль для закритого ключа і натискаємо *«OK»*.

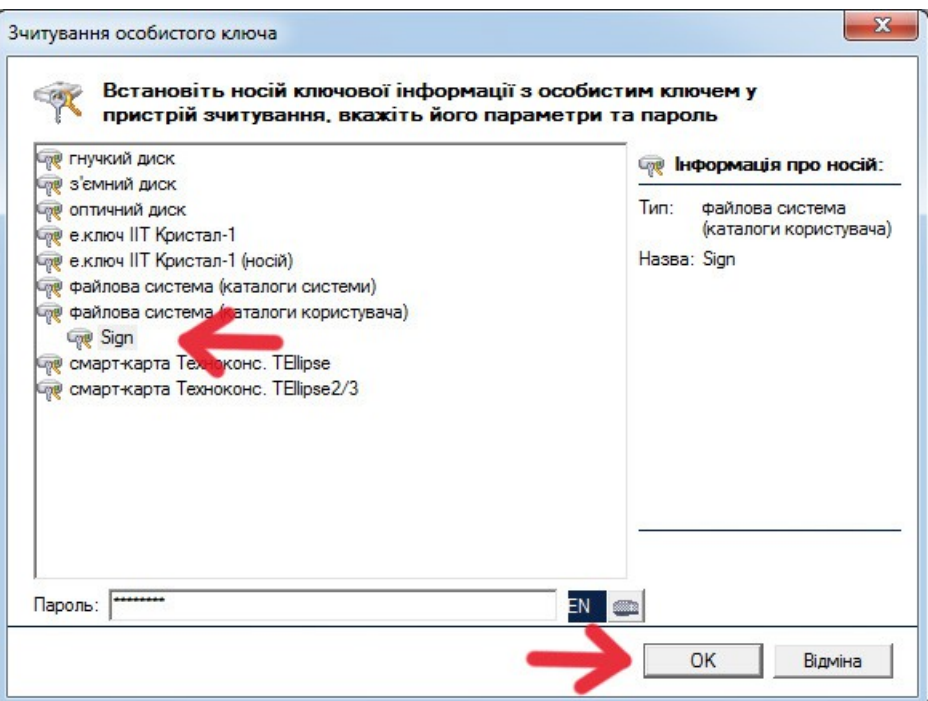

В результаті на диску з'являться два нових файла **.xml** і **.p7s**. Перший - це звичайний обмінний файл не підписаний, а другий - це підписаний файл **XML**. Якщо хочете передати підписаний файл, то передавайте тільки файл **.p7s** !

# **5. Перевірка електронного цифрового підпису та імпорт підписаного обмінного файлу XML в GIS 6**

Якщо Ви хочете тільки перевірити електронний цифровий підпис, то використовуйте для цього програму *«ІІТ Користувач»*. Якщо ж хочете імпортувати **XML** в **GIS 6**, то робіть це звичайним чином, як імпортуються всі інші обмінні файли, тільки вибирати треба файл **P7S**. Програма відразу перевірить електронний цифровий підпис. Якщо перевірка пройшла вдало, файл буде імпортуватися в **GIS 6**. Якщо файл був змінений не власником або електронний цифровий підпис був не правильний, **GIS 6** видасть помилку.

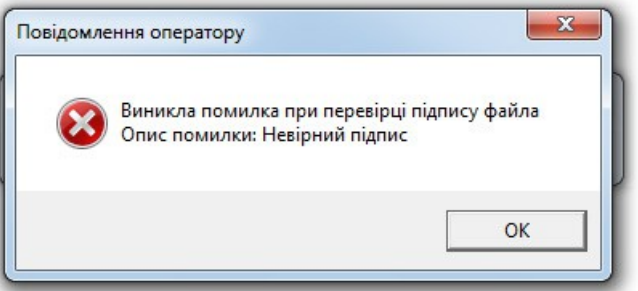

Такий обмінний файл Вам не вдасться імпортувати.

Якщо у Вас не встановлена програма *«ІІТ Користувач»* та/або не додано сертифікати відкритих ключів користувачів, обмінник, який імпортуєте, то при перевірці електронного цифрового підпису, програма може видати повідомлення, що сертифікат не визначений.

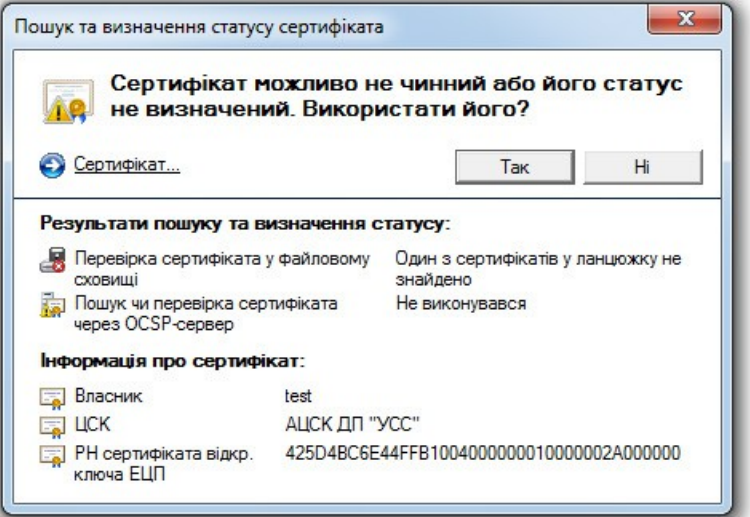

Якщо хочете продовжити і все таки імпортувати файл, натисніть кнопку *«Так»*.